Under [Collected](https://www.umsystem.edu/ums/rules/collected_rules/personnel/ch330/330.015_policy_on_conflict_of_interest) Rule for Conflict of Interest, 330.015, University of Missouri faculty and exempt employees must annually update their outside interests. **Prior to an employee engaging in Overlapping Business Activities, Consulting, or Teaching, a disclosure MUST be filed and the chair/supervisorand dean/director must approve or disapprove and if applicable the activity must be managed**.

# **STEP 1: LOGIN AND NAVIGATE TO FORM**

**1.1:** Log into eCompliance using your SSO or email address and password

Select *Conflict of Interest* module

[eCompliance website](https://umsl.ecompliance.umsystem.edu/login)

 **1.2:**

Ô

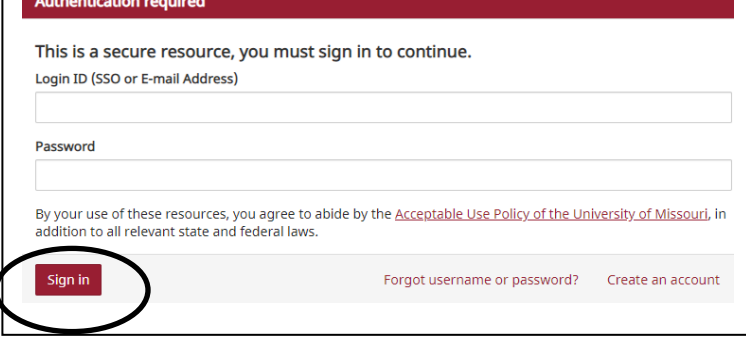

All modules ዔ **Conflict of Interest Lobbying Activities** 

**1.3:** Select *Submit your COI/COC*

*Form*

#### Conflict of Interest/Conflict of Commitment Disclosure Form

- **COTTITICE OT COTTITITIETTIETTE DISCIOSUTE POTTI**<br>entitle exademnic experiences of students. However, the primary professional experience of the<br>entricitie exademic experiences of students. However, the primary professiona re encouraged, the integrity of the institution and of the research conducted by individual faculty, staff and students depends on a high degree of tra ith outside entities This Disclosure Form is utilized for a number of purpose including but not limited to: Management of Outside Activities (Conflicts of Interest)<br>Review and Approval of Conflicts of Commitment<br>Review and Approval of Outside Teaching Activity<br>Review and Approval of Consulting Activity<br>Overlapping Business Activ Overlapping Business Activities<br>ordance with the <u>Collected Rule 330.015</u>, **BEFORE** an Employee enters into the following activities a disclosure MUST be filed and the chairp<br>licable such activity must be Managed.
	- **Overlapping Business Activities**

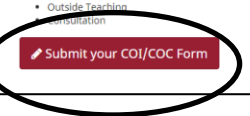

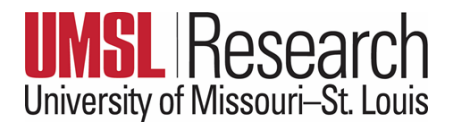

#### **1.4** Read the Reporting tips *Select Continue*

### Begin Conflict of Interest/Conflict of Commitment Disclosure Form

Tips for reporting for the first time:

- . Answer questions as thoroughly as possible. A lack of information may result in the COI Office contacting you for further in . "Add an Outside Entity" must be selected for each outside entity.
- . Activities done outside of the University which are part of your University appointed responsibilities do not need to be repor
- . Service on a federal granting agency study sections (e.g. NIH) does not need to be reported. all faculty and exempt staff (i.e. paid monthly) are required to report at least once a year. If there are changes to your outsi
- . After you report for the first time, the information provided will automatically populate to all subsequent forms.

Tips for updating a previously submitted form:

- . eCompliance will populate a new form based on the information previously submitted. Please review the previously entered . If you have new entities to report, click "Add an Outside Entity" in the Outside Entity section.
	- . To remove an entity, select the drop down arrow and click "Remove" in the Outside Entity section.
	- . Please note the form questions may have changed since you last reported. There may be additional questions that you are

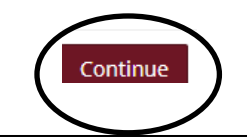

## **STEP 2: COMPLETE FORM AND SUBMIT**

- **2.1:** Answer the questions included in the Employee Information and Outside Interests Section. If you answer yes to any of the questions in the Outside Interests section, additional sections will populate allowing you to report any outside interests such as ownership/equity interest in a company, positions on advisory boards, consulting activities, etc.
- **2.2/A: If you have no outside interests (based on your responses)**, you will be led to the submission page  $>$  read text and select box  $\bullet$  > *Submit*

Your Form submission is complete.

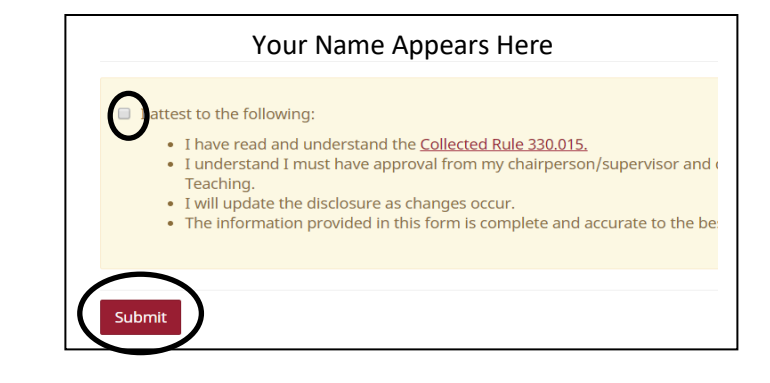

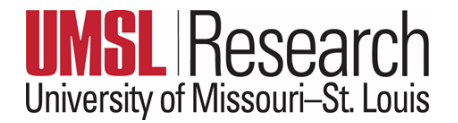

**2.2/B: If you have any outside interests (based on your responses),** you will be led to *Section 3: Outside Entities*

> Select *Add an Outside Entity* and answer queries for each interest

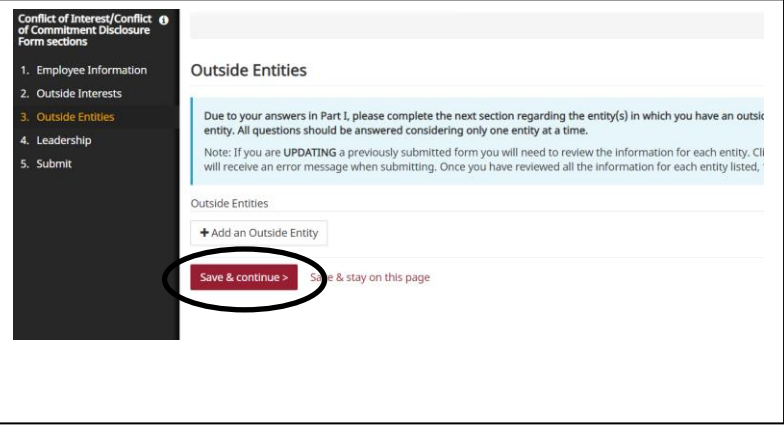

**2.3: When finished adding Outside Entities,**  you will be led to *Section 4: Leadership*  Type the name of your immediate Supervisor/Dept. Chair and the name of your Dean/Director.

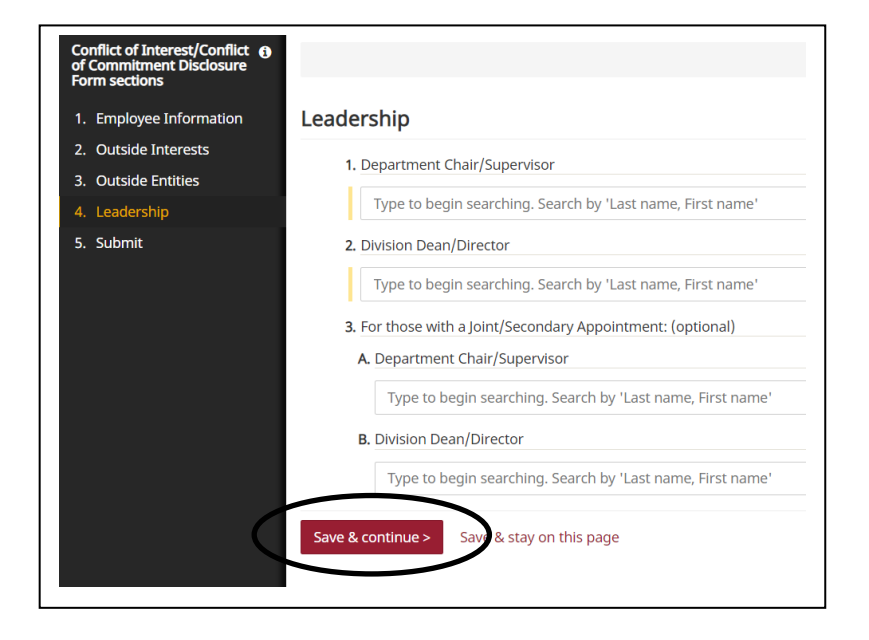

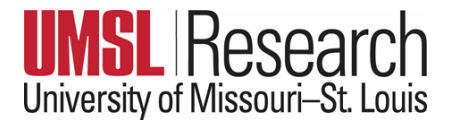

**2.4:** When finished adding Leadership, you will be led to *the submission page, read text and select box > Submit*

Your Form submission is complete.

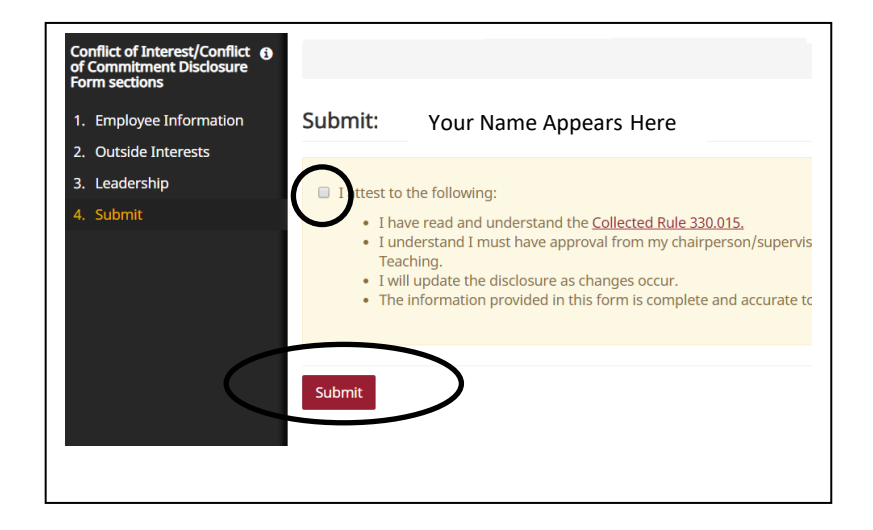

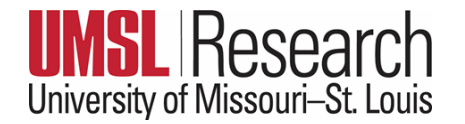